# Onick S75数码防抖巡视仪

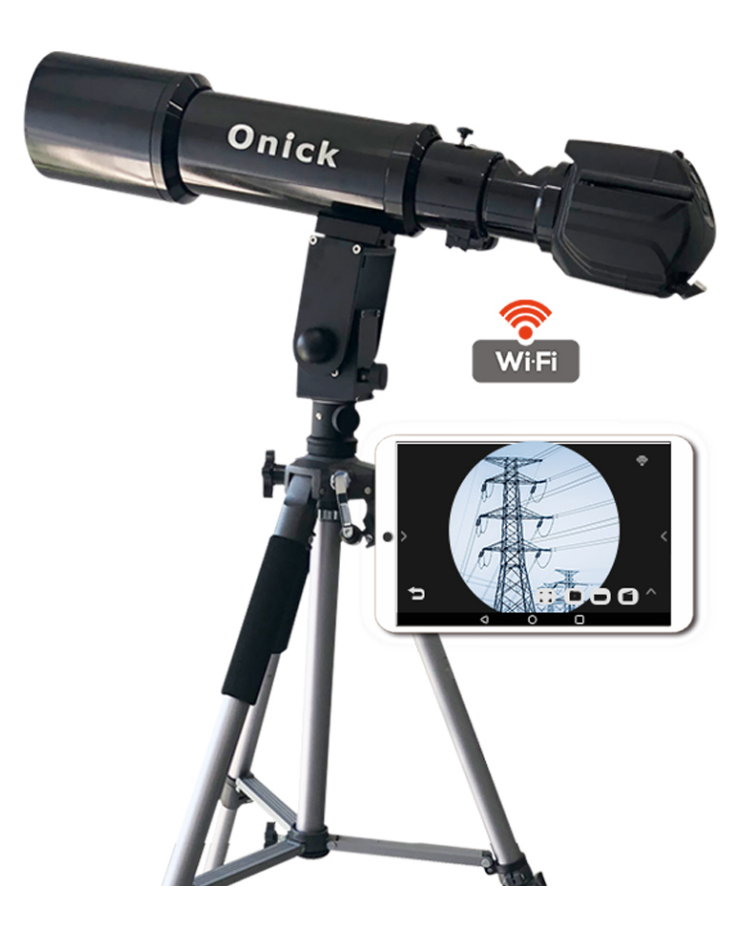

产品使用手册

# 产品配置

本设备采用全新设计理念发开出的一款产品,较小体积实现 25-75 倍的超高光学变焦,可实现一机 多终端显示高清图像,并且每个终端都可以在信号范围内自由移动,并对图像进行截图、录像等,支 持安卓、Windows、IOS 等主流系统设备。 **产产品配置:**<br>本设备采用全新设计理念发开出的一款产品,较小体积实现 25-75 倍的超高光学变焦,可实现一机<br>※端显示高清图像,并且每个终端都可以在信号范围内自由移动,并对图像进行截图、录像等,支<br><sup>定点</sup>配置:主机、MicroUSB 数据线、适配器、说明书、专用三脚架、平板电脑。<br>产品配置:主机、MicroUSB 数据线、适配器、说明书、专用三脚架、平板电脑。<br>平板要求:安卓系统 4.0 以上或者 IOS,双核 1.2 以上,内存

平板要求: 安卓系统 4.0 以上或者 IOS, 双核 1.2 以上, 内存 1G 以上。

计算机要求: WindowsXP/7/8, 处理器 2.4G 以上, 内存 2G 以上, 空间 80G 以上, USB2.0 以上。

## 注意事项

- 1. 请勿以手指直接触摸镜头,以免发生镜头损坏。
- 2. 请勿自行拆解产品或改造内部结构,以避免故障或发生电击危险等事故。
- 3. 手潮湿时请勿插上或拔下电源适配器及其它接头。
- 4. 当本产品机体使用及非使用时,请勿将非此机体应有的电源插头插入机体内,以免造 成意外伤害。
- 5. 切勿使用酒精等有机溶剂清洁镜头。
- 6. 若镜头或取景窗脏污、受潮,最好使用干燥、不含麻质的布或者专业镜头纸进行擦拭。
- 7. 请勿以手指触摸镜头,以免表面造成刮痕,擦拭时请勿在镜头上施压。
- 8. 本产品不是专为户外使用而设计,在没有适当保护的情况下,最好不要暴露在户外; 温度、湿度过度都会对镜头产生伤害。
- 9. 请于下列环境下使用及储放: 温度: 0℃~ 40℃, 相对湿度: 45%~85%。
- 10. 若不慎使异物或水份或液体进入产品内,请立即拔除 USB 线并关机,立即送至维修 中心检修,请勿用吹风机吹干。
- 11. 请注意所有使用中或非使用中的 USB 线配置以防人员绊倒, 或机体摔落。
- 12. 本产品所配平板使用的注意事情另行说明。

# 部件名称及功能

本设备没有显示屏,需通过 WI-FI 或 USB 两种模式传输图像,前者适用于平板,后者适用于电脑。

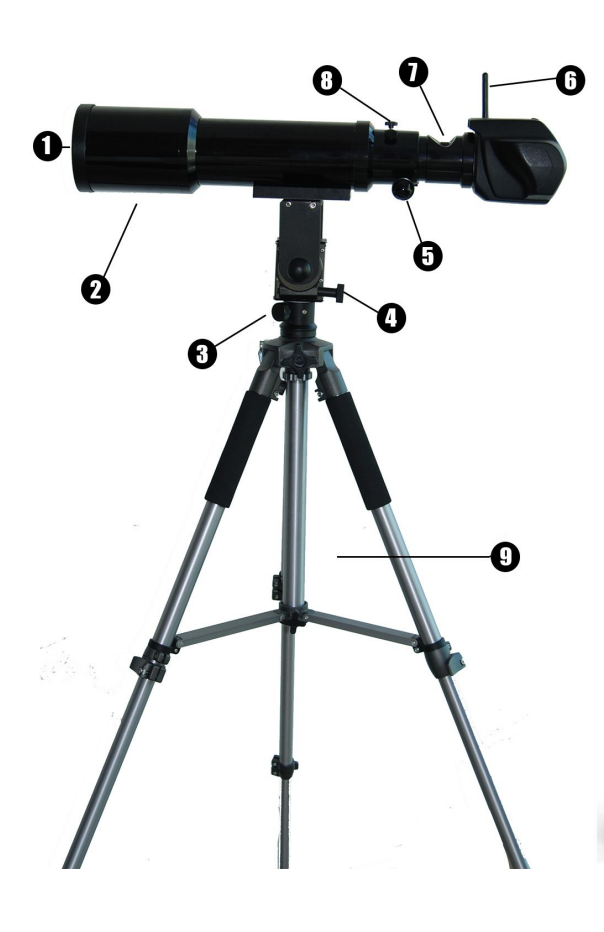

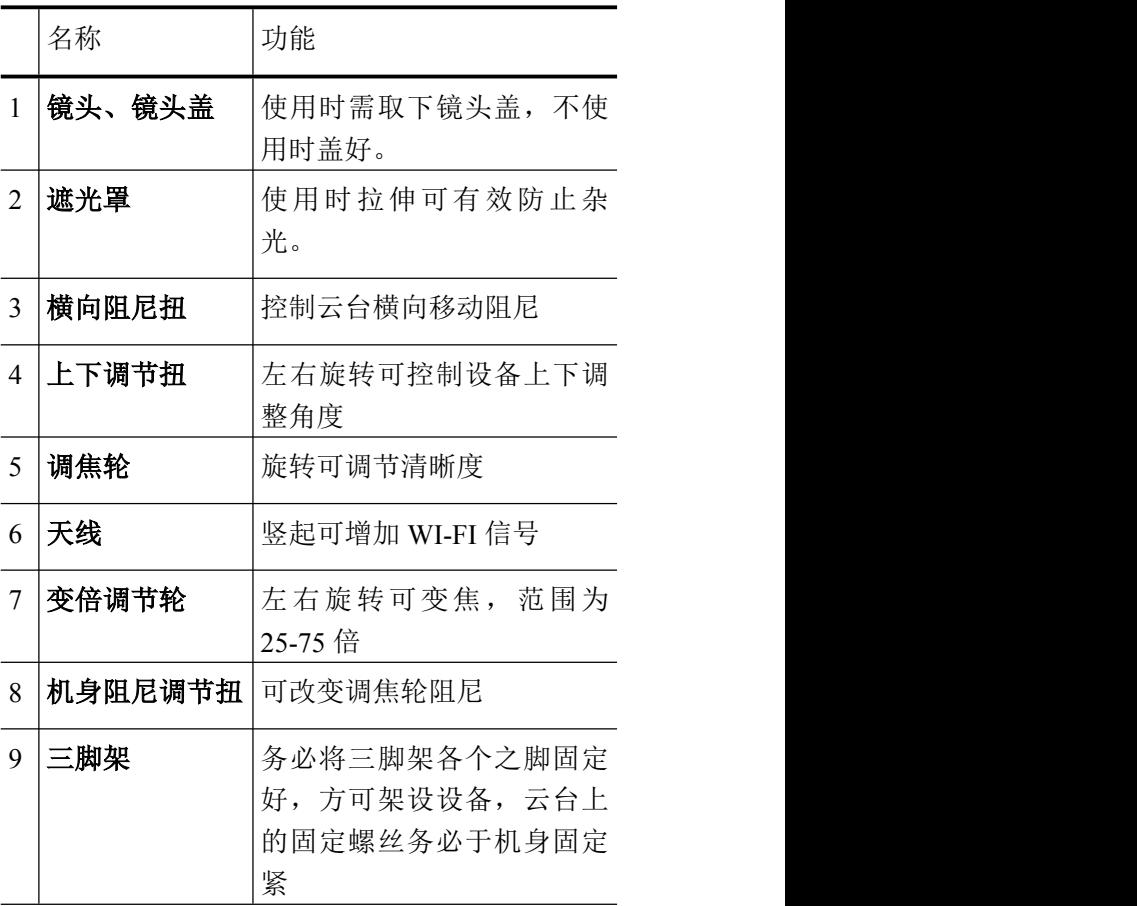

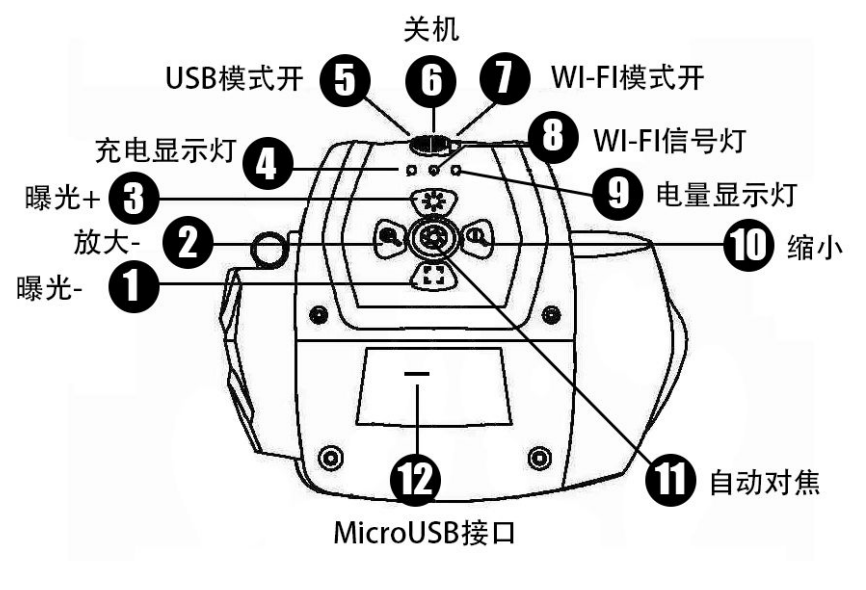

面板按键及功能

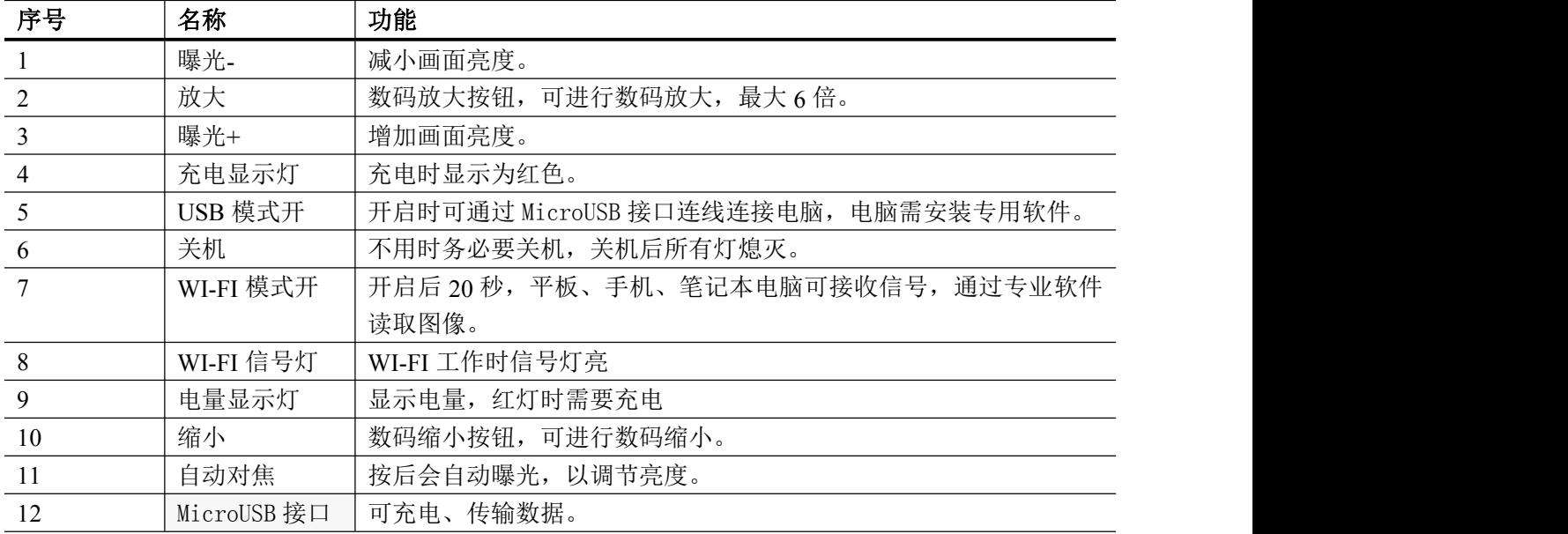

# 平板快速操作指南

设备无机身显示器,需借助配备的平板电脑作为显示设备,可在信号覆盖范围内自由移动,并可支 持多台平板设备连接,使用配备平板只需以下三步即可。

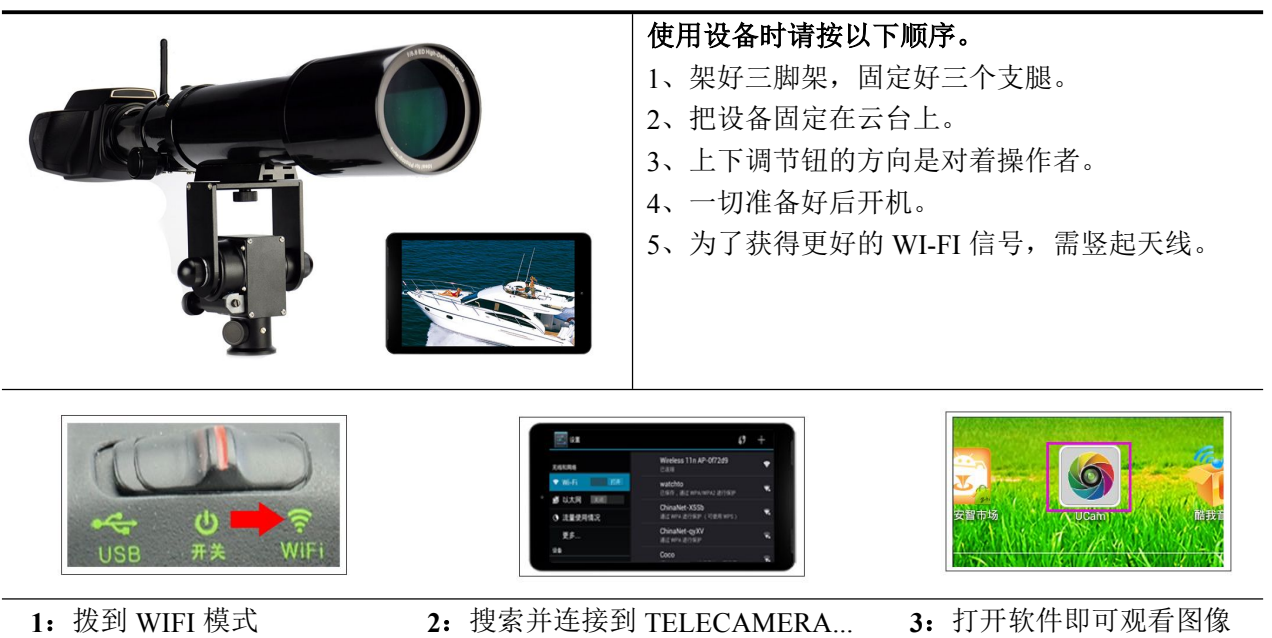

- 
- 

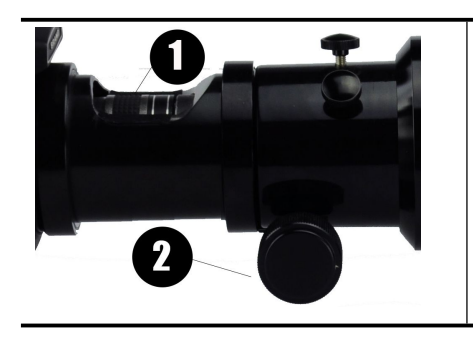

#### 如何让画面清晰

、具有变倍功能,左右旋转可变倍,倍数低时画面会呈圆形 倍数高时,园会消失,当想看到更大范围,可适当缩小倍率。 、调节倍率后,通过 2 进行微调,一般从箱子取出机器时,向外 延伸画面就可慢慢清晰,当到一定范围后,设备会自动对焦,可 多练习把握尺度。

# 安卓系统设备的使用方法

如果需要其他安卓设备实现观看,需要安装专业软件,获取方法如下:

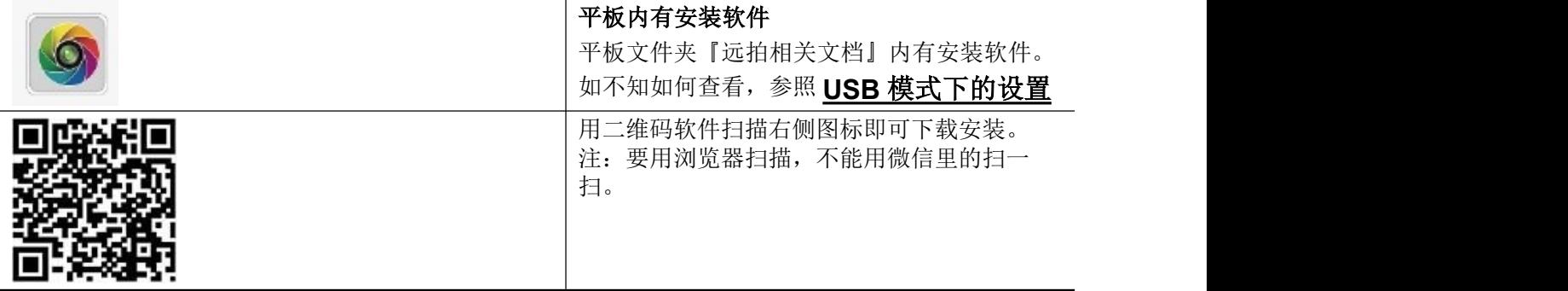

**1** 连接平板

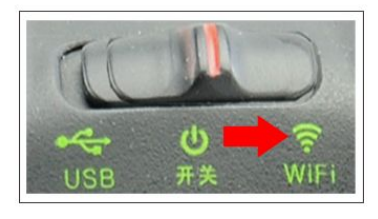

1、将开关拨到右侧 Wi-Fi 模式, 大概 20 秒后, 此时平板电脑将自动侦测到信号源。

2、平板连接到 Wi-Fi 信号源

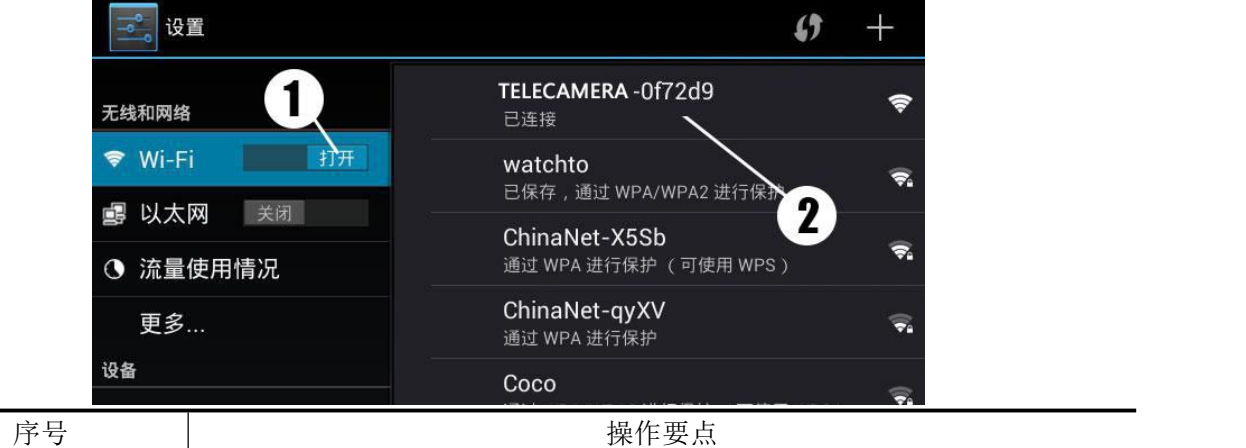

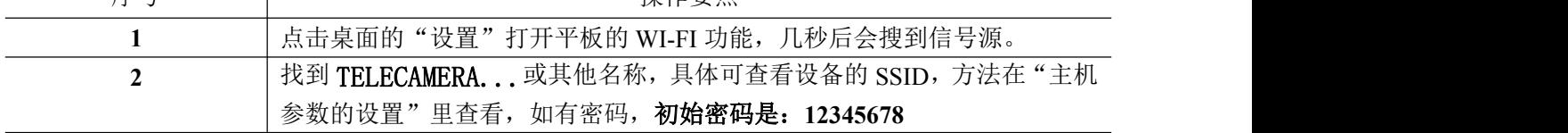

配备平板内已经安装专用软件,打开即可观看。如果新安装的软件需要输入密码: 12345678, 才能进入软件主界面。输入密码:

确定

输入密码后进入的界面如下,各个图标示意如下。

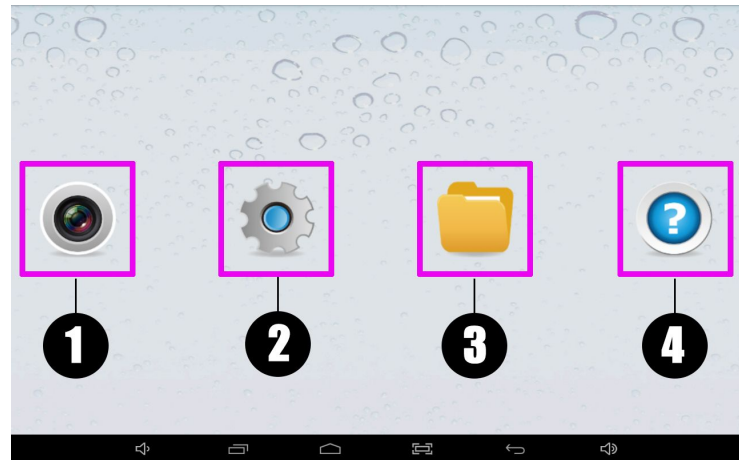

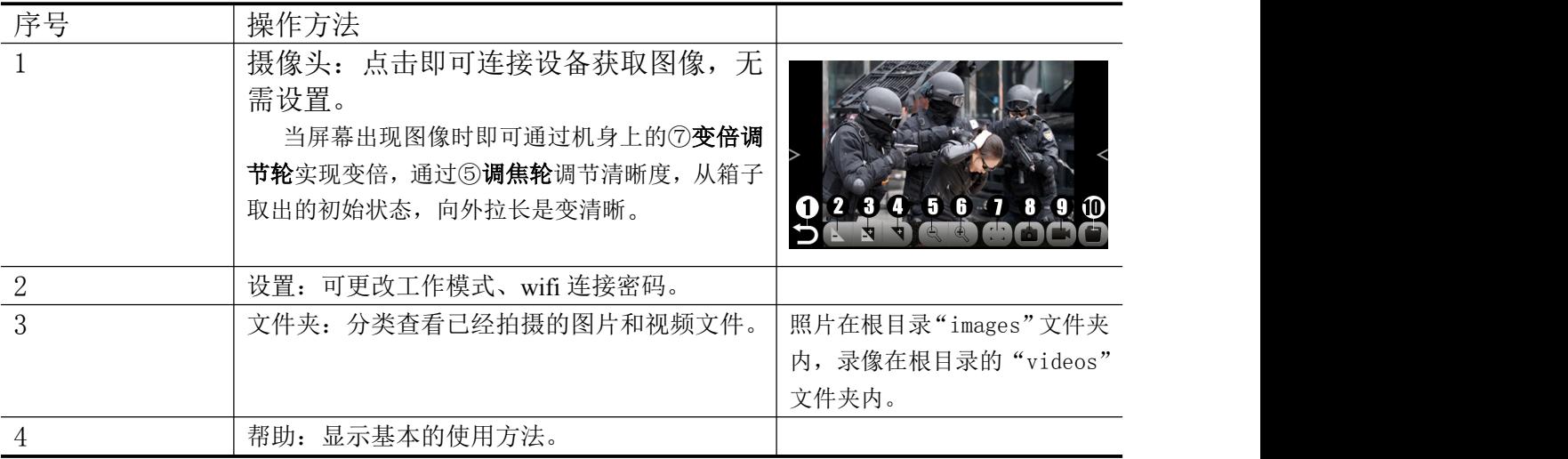

#### **2** 观看、拍照、录像

平板连接成功后就会显示图像,观看、拍照、录像功能参照图标即可完成,具体说明参加下面的 表格。

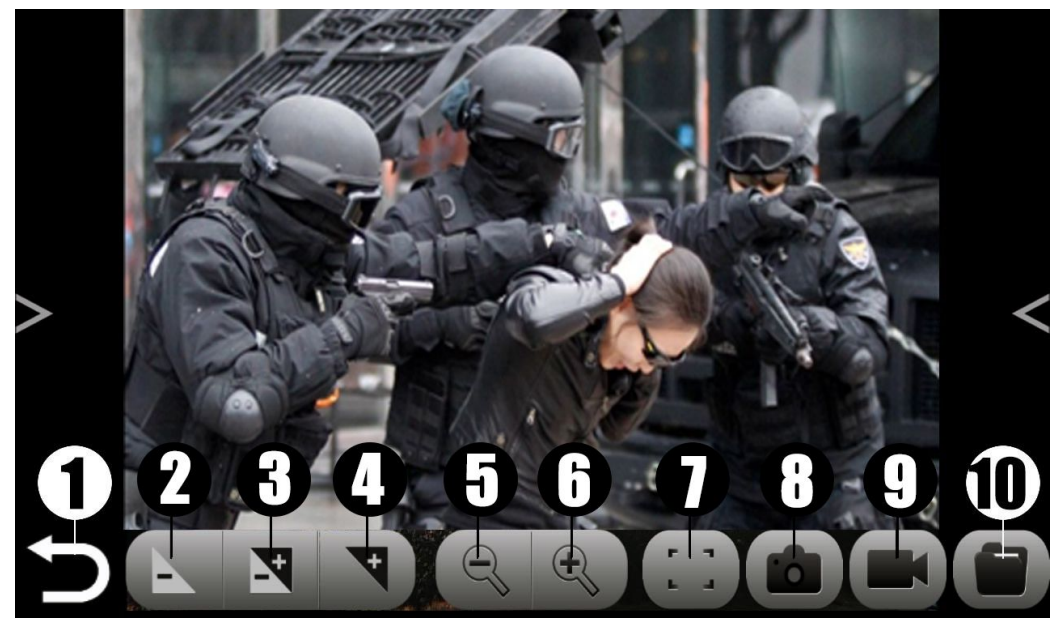

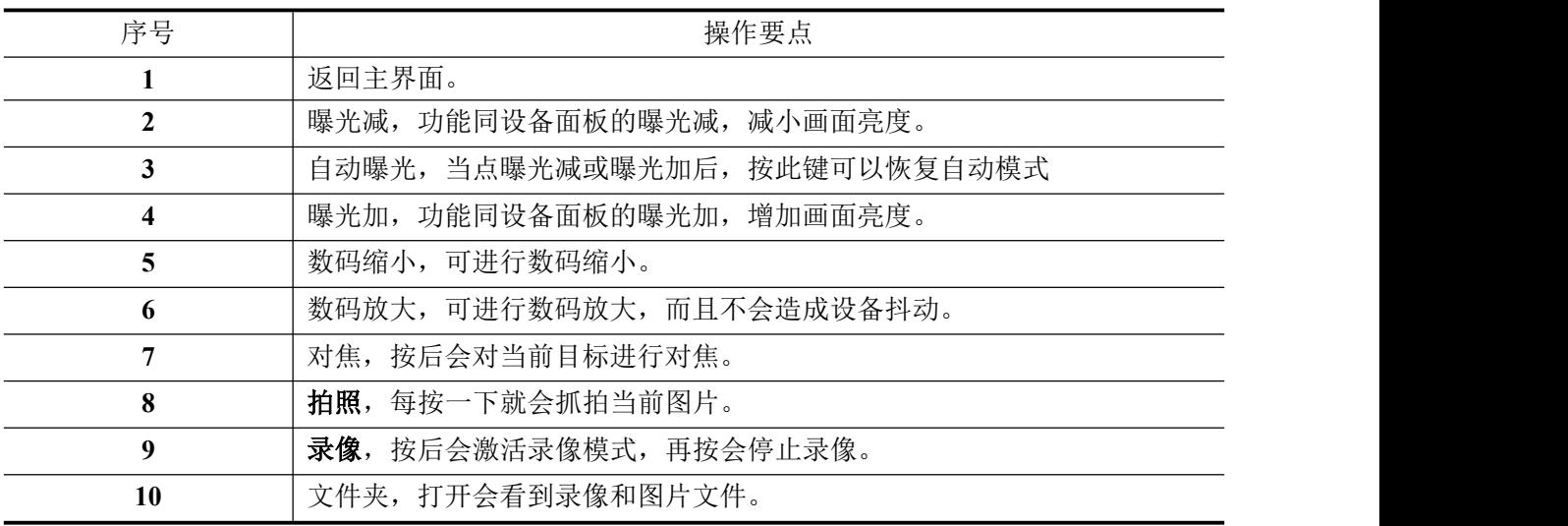

#### 调整画面参数

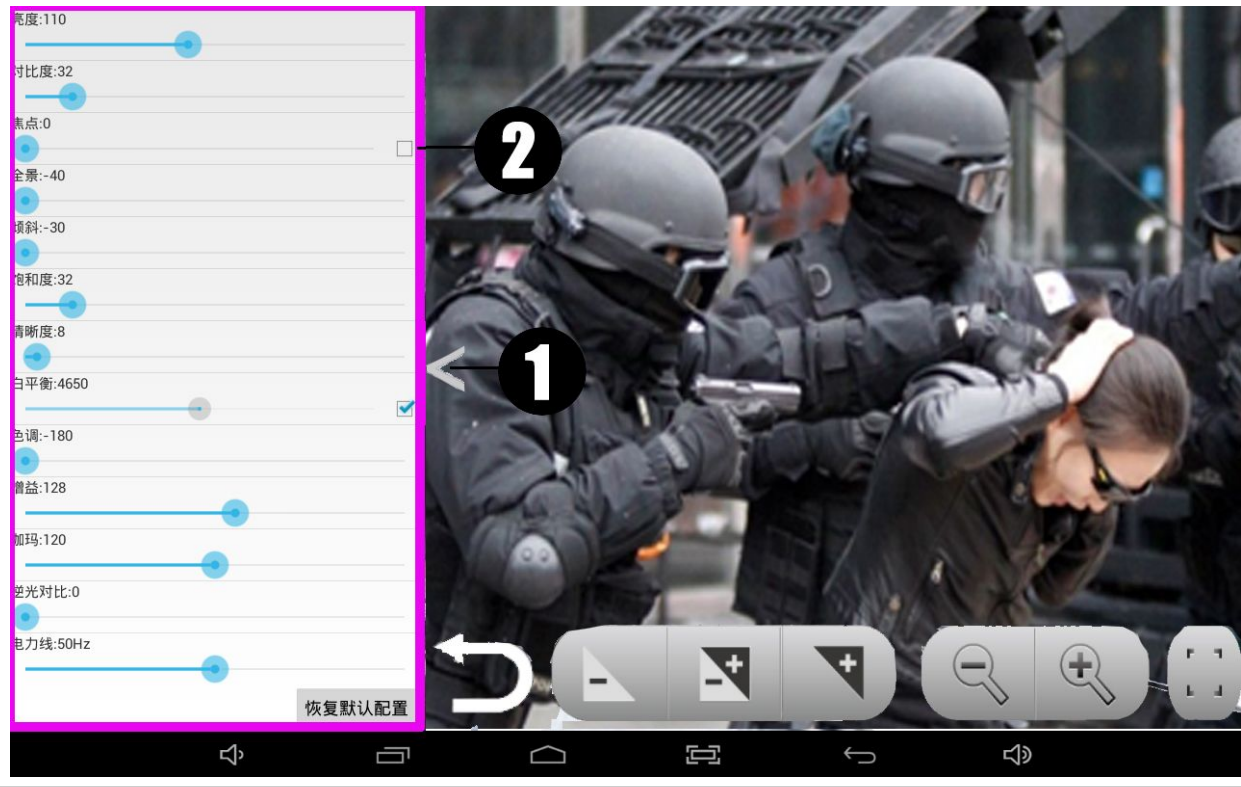

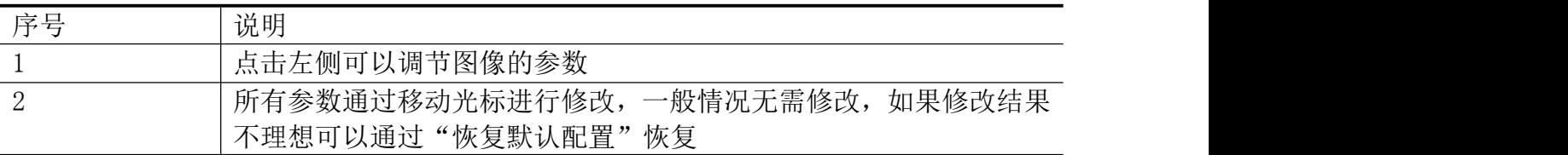

提示:一般情况无需调整,如果是逆光情况可以调节"逆光对比",如果是光线较暗, 可以通过调节增益和亮度改善画面,如不能调整正常,点恢复默认配置即可。

#### **4** 设置画面分辨率

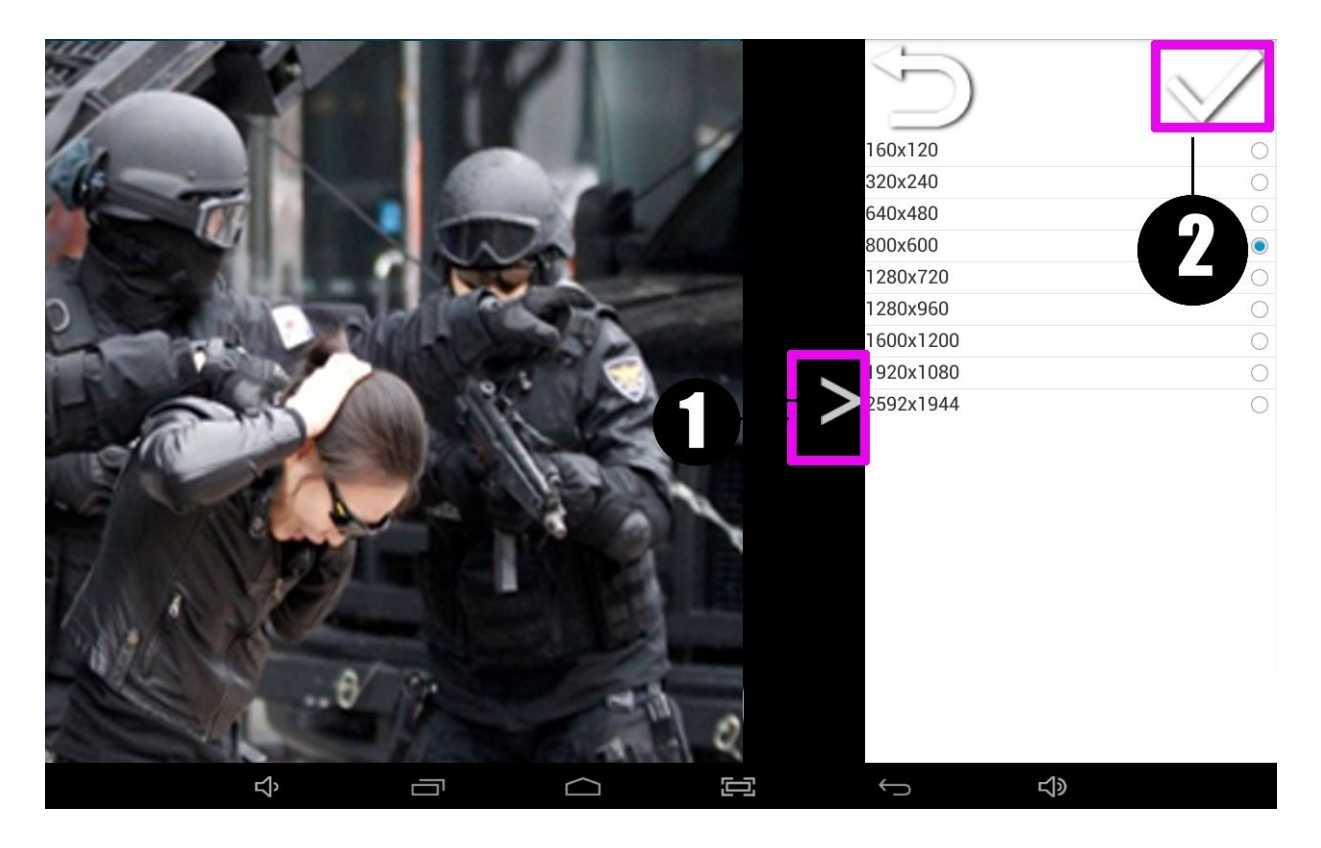

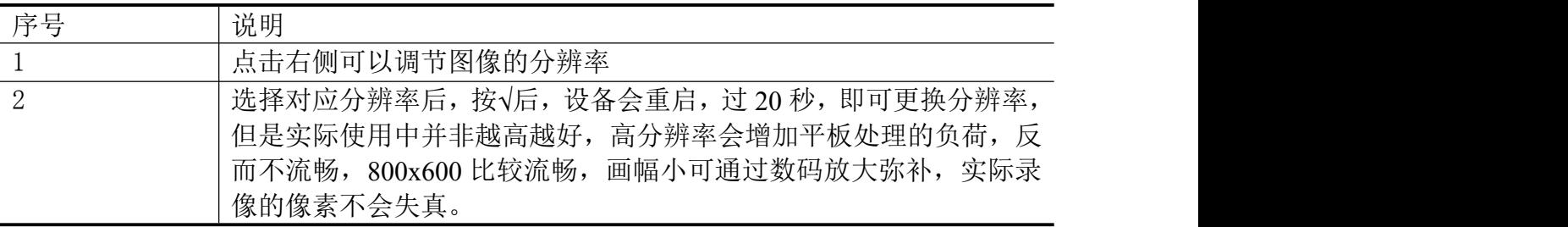

#### **5** 查看图片、录像

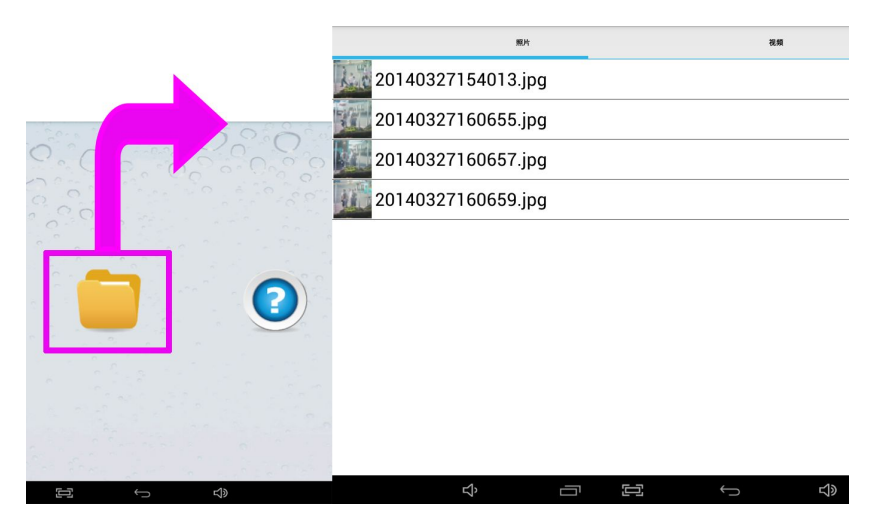

照片在根目录"images"文件夹内,录像在根目录的"videos"文件夹内。

#### **6** 修改 **SSID**

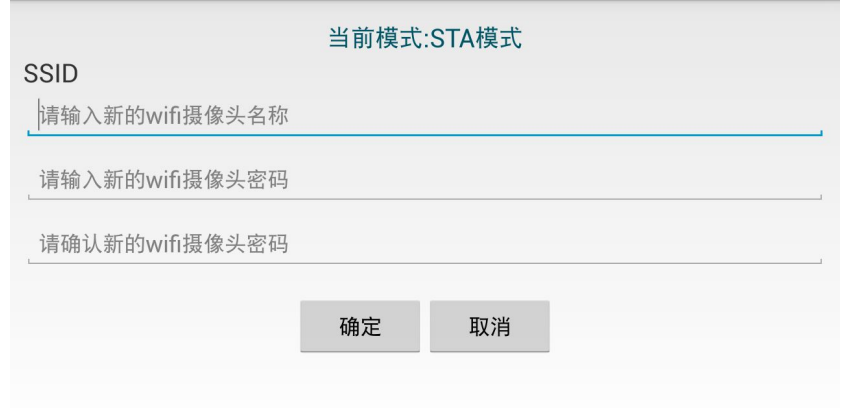

这里的 SSID 是您 WIFI 信号的显示名称,默认是 TELECAMERA..., 如需修改直接改这里即 可,下面是改密码的,直接输入两次相同的密码,按确定即可。

# 运行在 **Windows** 系统的设置

在 Windows 系统下运行能通过以下两种方式与设备连接 USB 模式、 Wi-Fi 模式。

### **USB** 模式下的设置

1、连接平板电脑找到所需文件。

所需文件在平板 TF 卡内文件夹『远拍相关文档』, 将其复制到电脑桌面备用。如不清 楚如何操作,参见如下步骤:

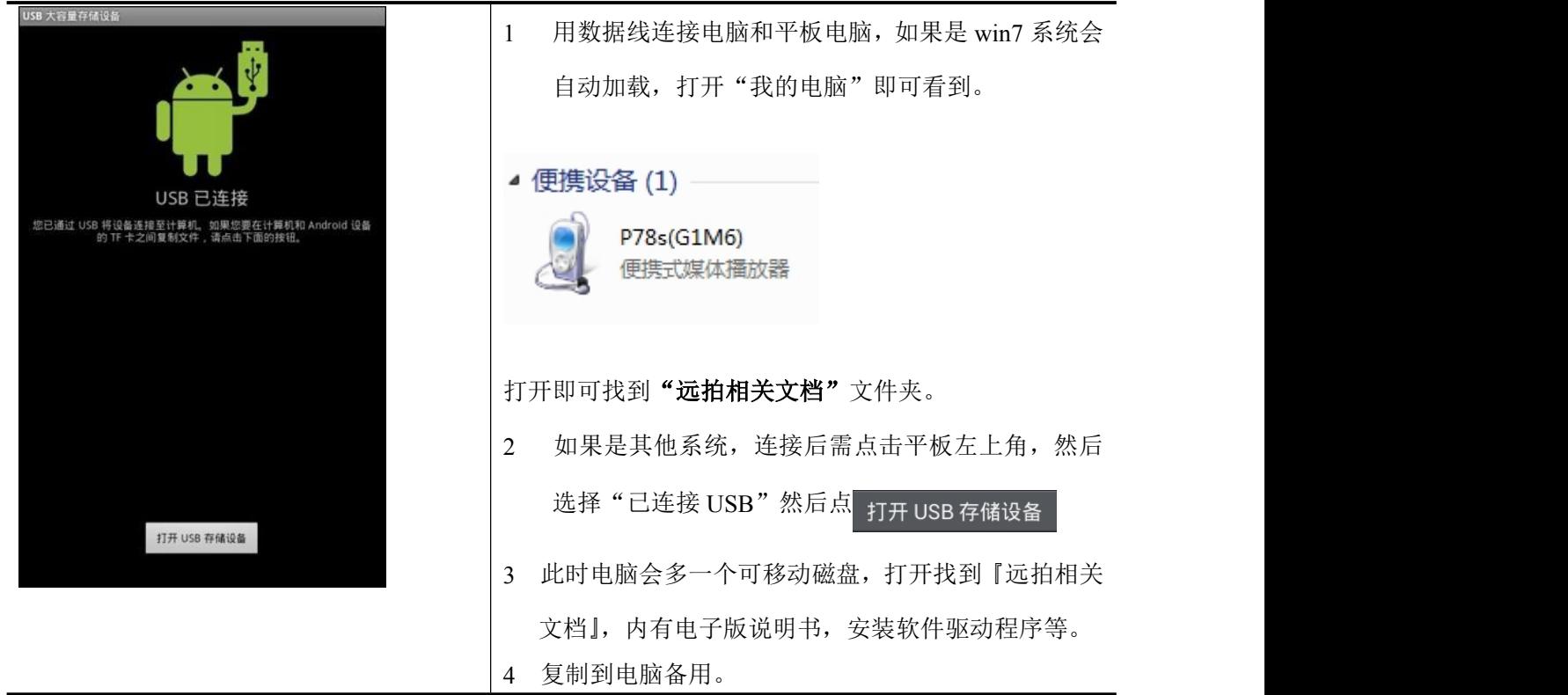

<span id="page-9-0"></span>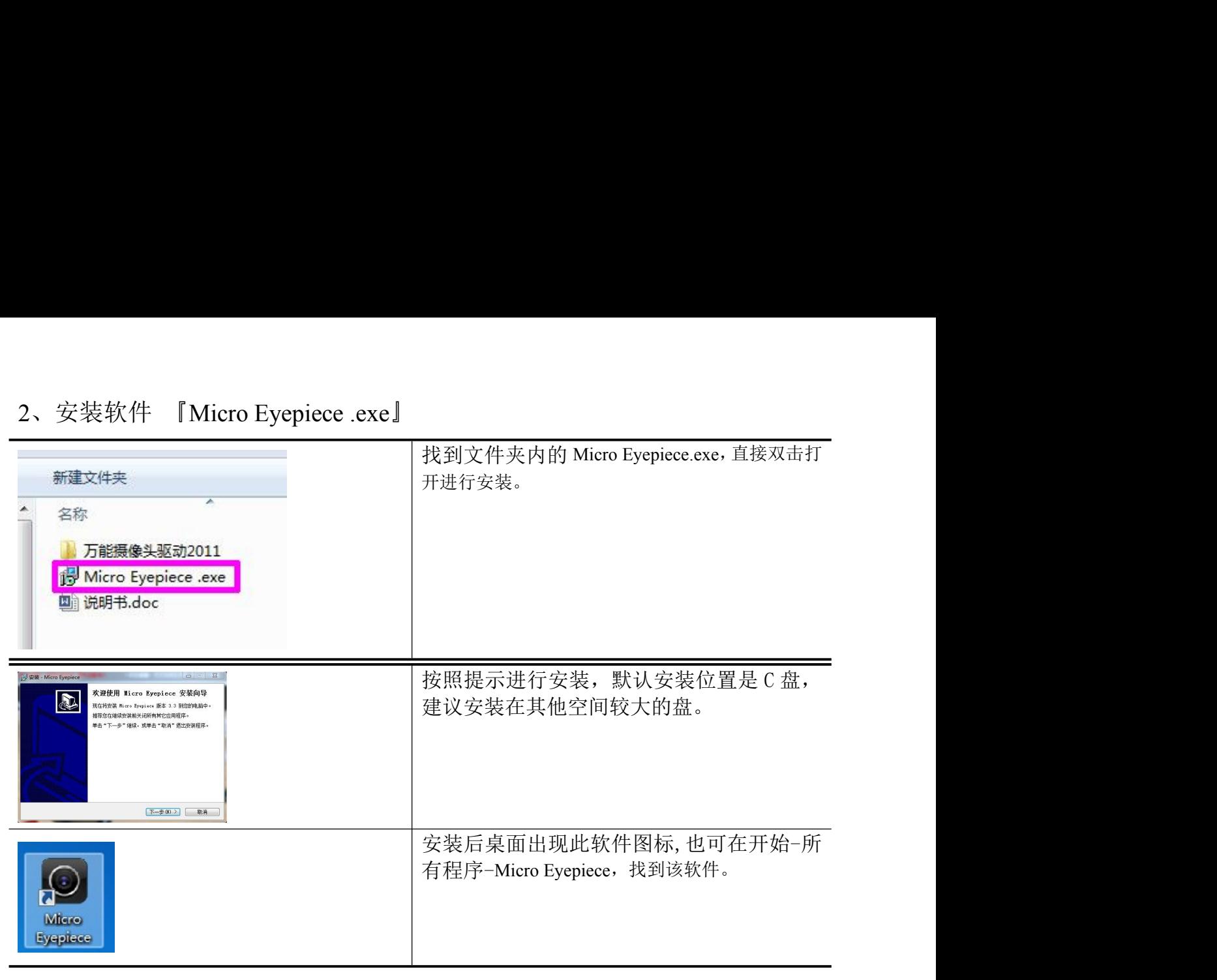

3、通过 USB 数据线连接电脑和设备

#### 拍照

Win7连网状态下会自动安装驱动程序, Windowsxp需要手动安装驱动程序后 再连接电脑,驱动程序在平板对应文件夹内。 软件界面如下。使用结束时 建议先关闭程序,在拔出USB连接线。

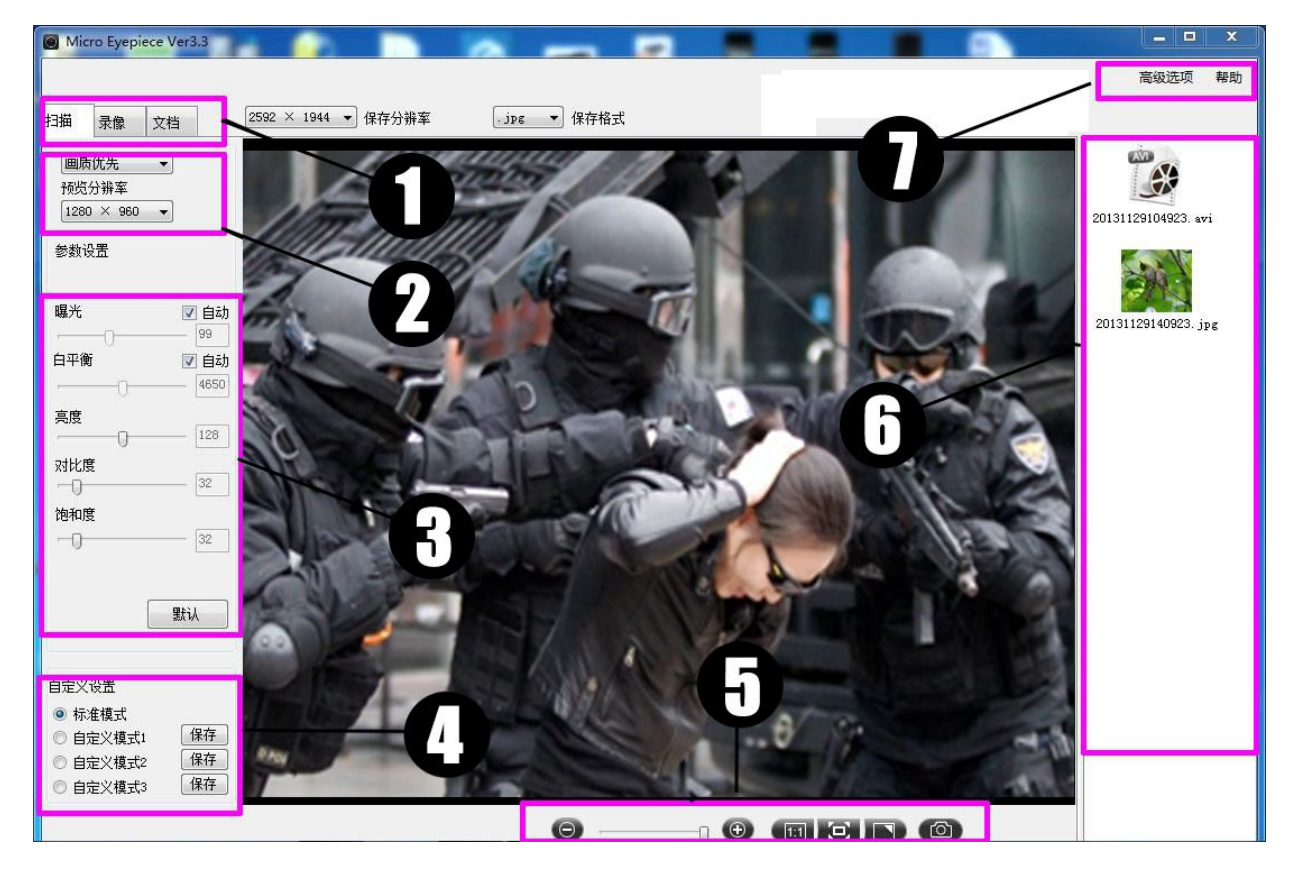

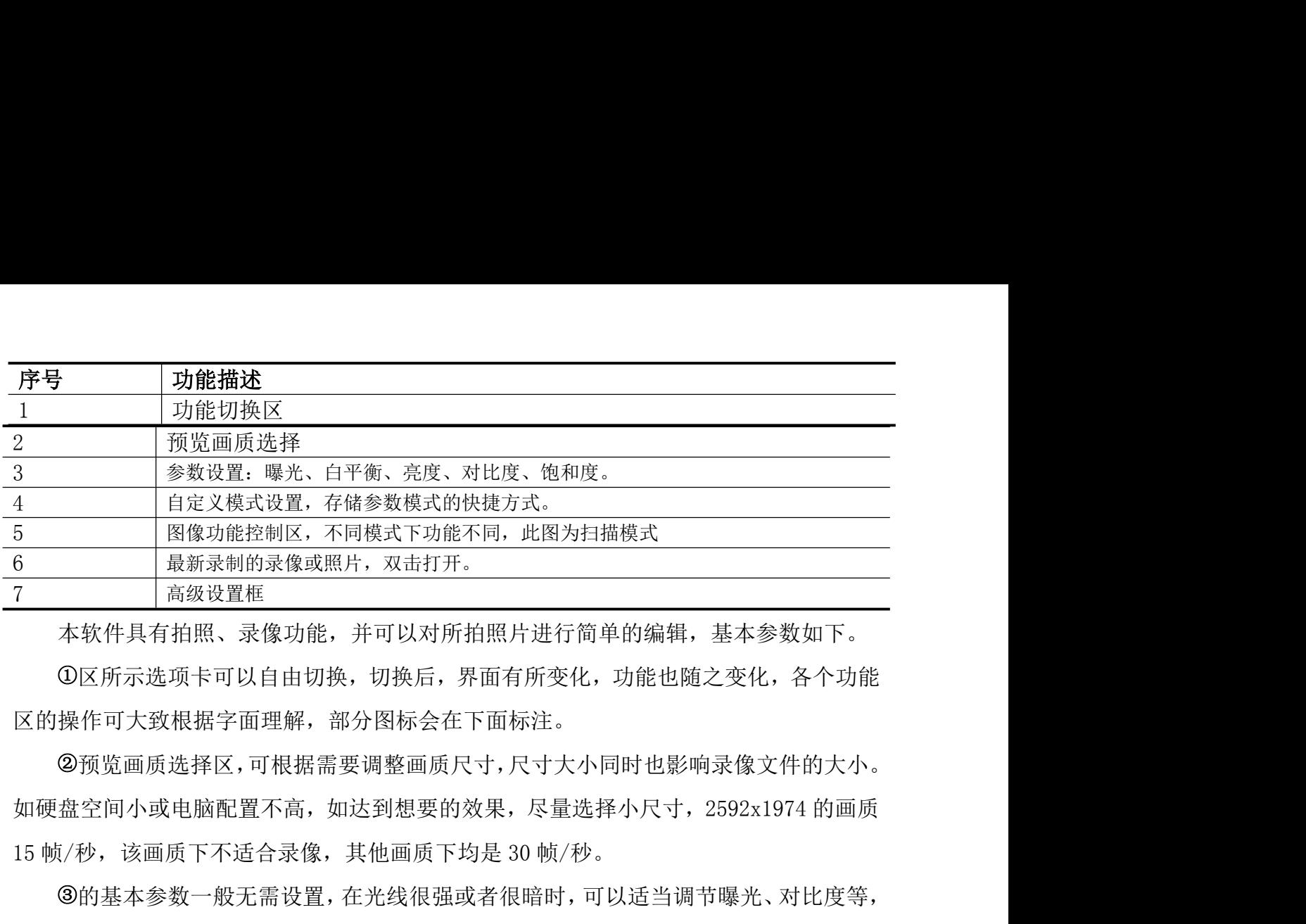

本软件具有拍照、录像功能,并可以对所拍照片进行简单的编辑,基本参数如下。

区所示选项卡可以自由切换,切换后,界面有所变化,功能也随之变化,各个功能 区的操作可大致根据字面理解,部分图标会在下面标注。

预览画质选择区,可根据需要调整画质尺寸,尺寸大小同时也影响录像文件的大小。 调节好后,可任选<sup>④</sup>中的自定义模式 1-4,然后保存,下次相同光线条件下,勾选会返回

的基本参数一般无需设置,在光线很强或者很暗时,可以适当调节曝光、对比度等, 之前设置的参数。 序号 功能 (鼠标放上会有提示)

扫描模式下的图片功能控制区

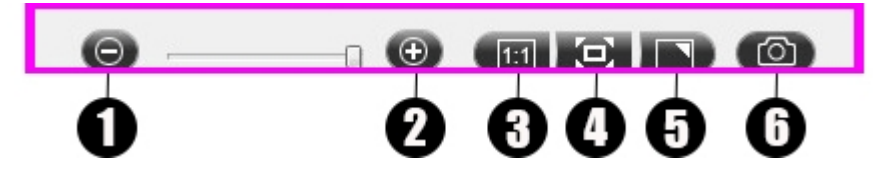

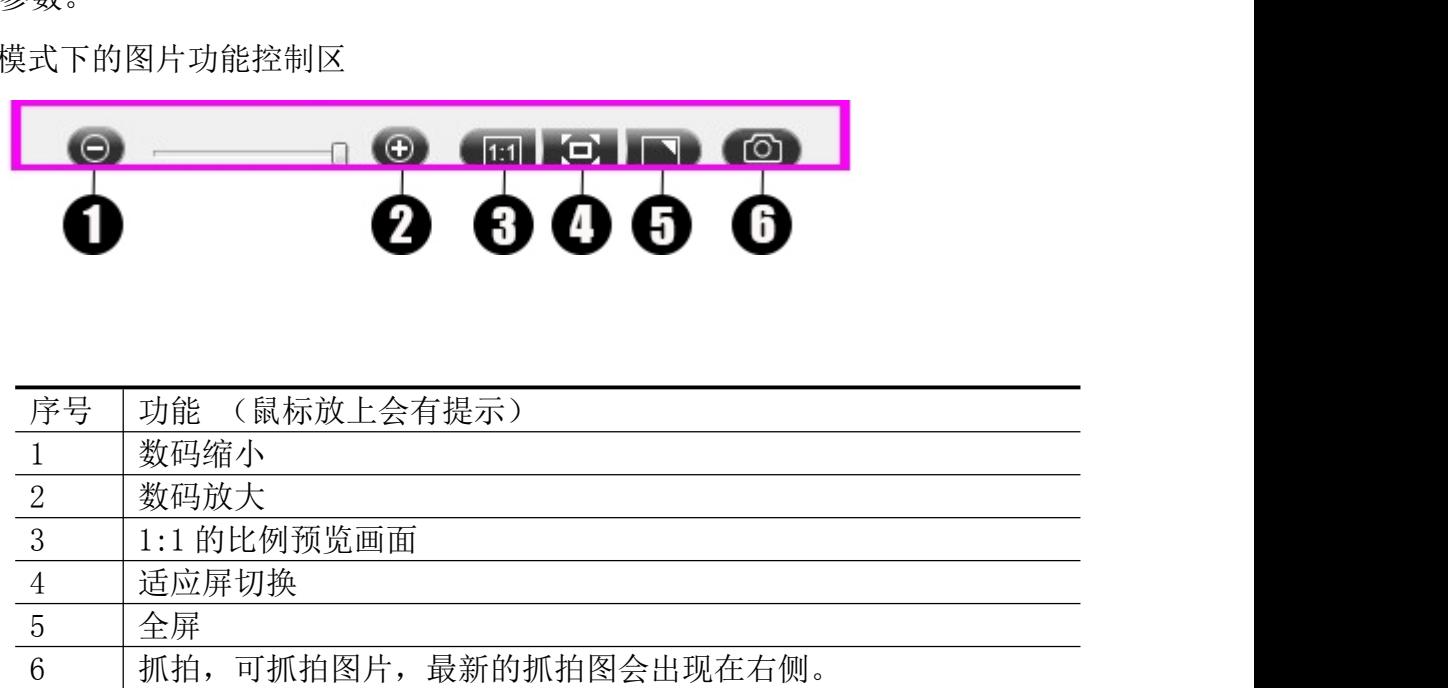

为最新录制或最新图片的显示区域

高级设置区,可以更改默认存储位置,强烈建议选择专属磁盘作为存储区。

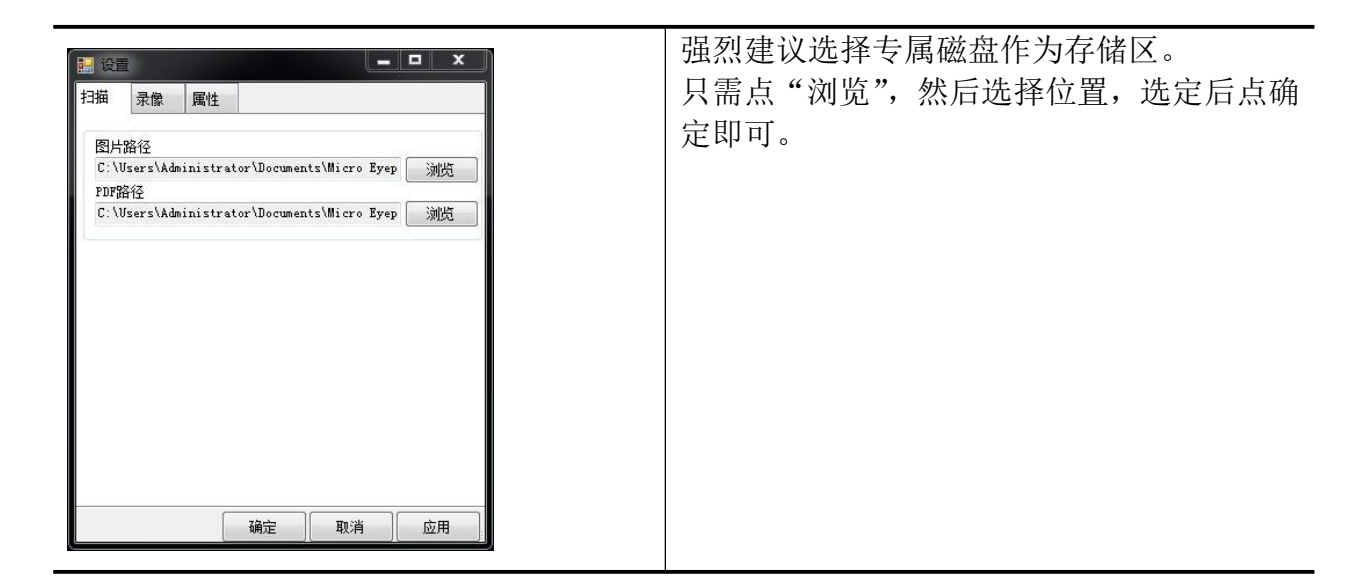

#### 录像 あいしゃ しゅうしょう かいしん かいしん かいしん

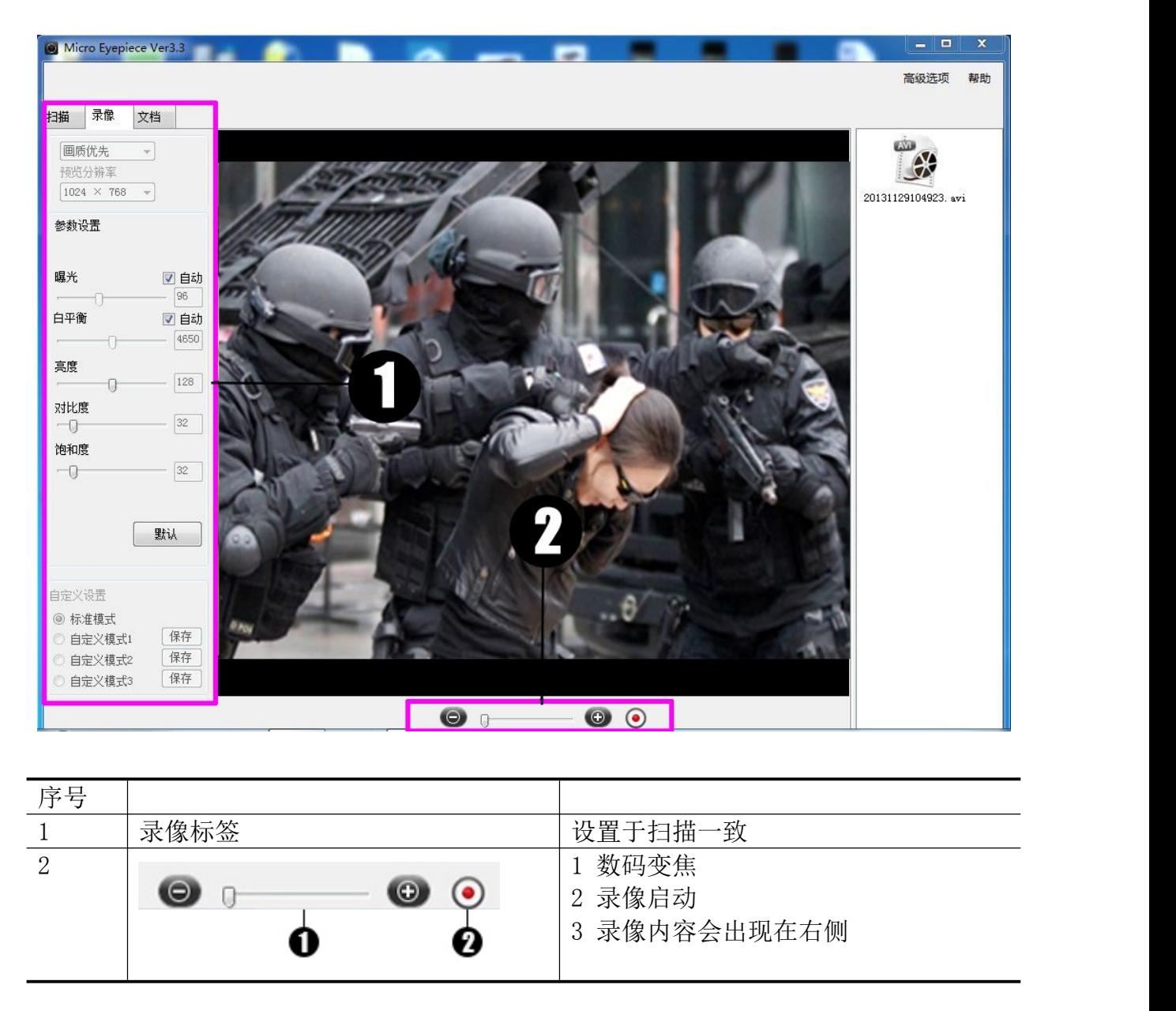

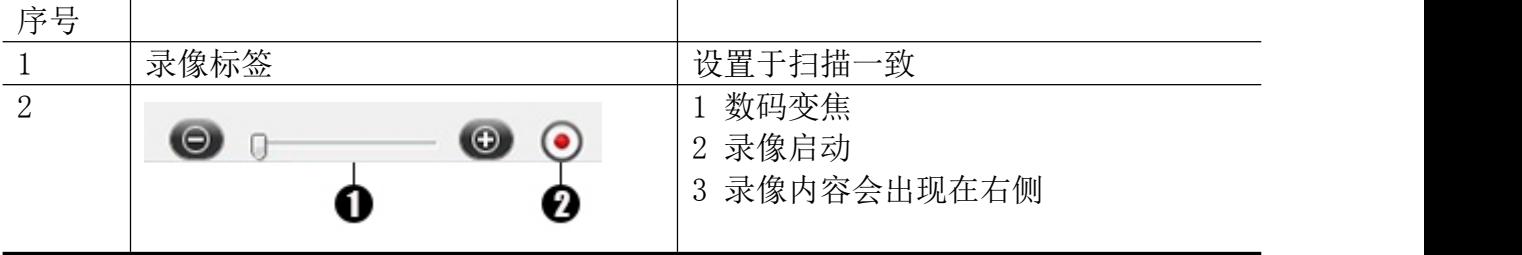

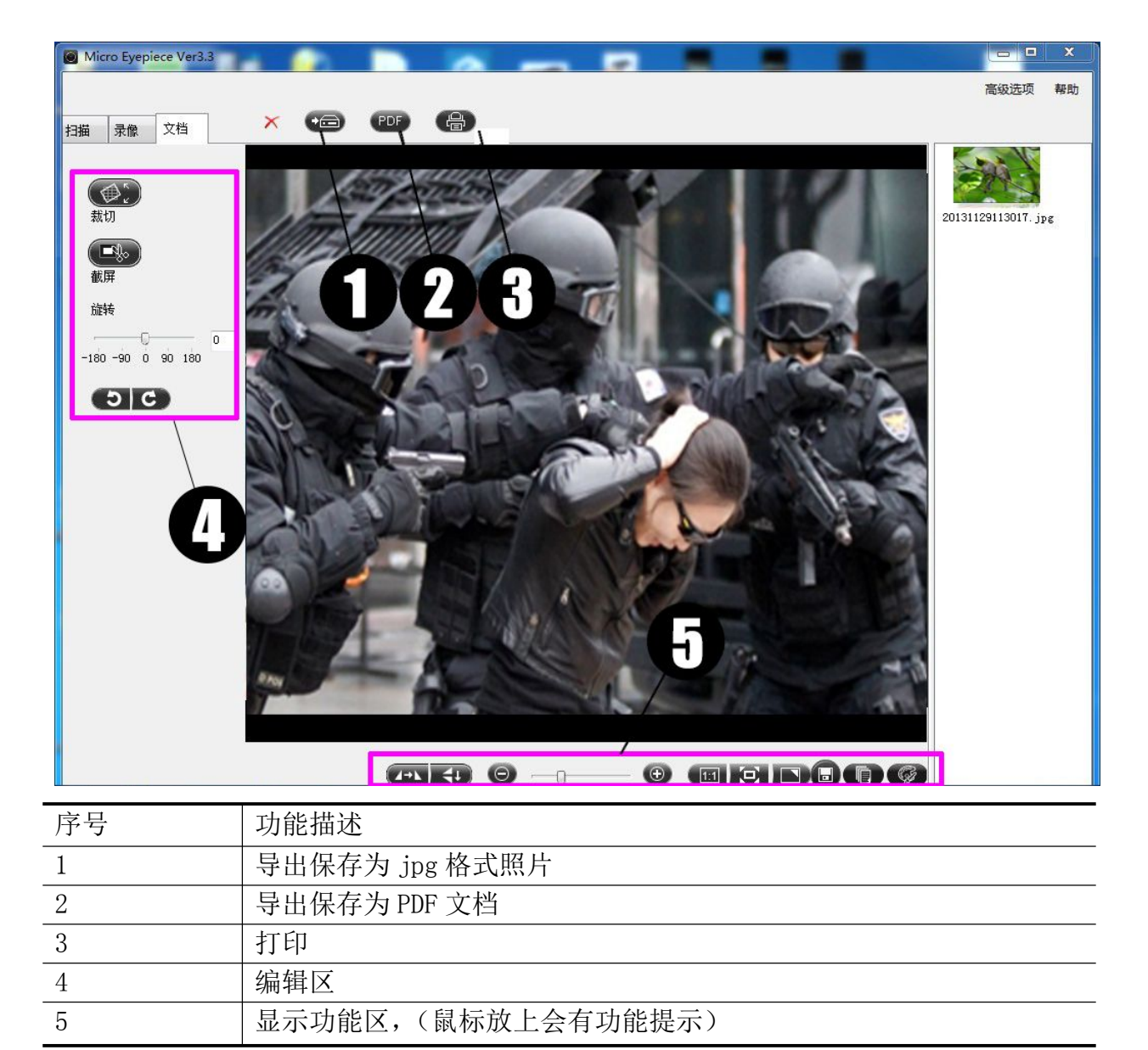

# **IOS** 系统如何使用

#### 连接 しゅうしょう しゅうしょう しんしょう しんしゃく

通过Wi-Fi传输,本产品能通过UCam plus软件在iOS系统下进行图片的拍摄和视频的录制。 以

下以iPad为例, iphone操作方式相同。

- 1. 从App store中搜索并下载UCam plus, 安装在移动设备中。
- 2. 拨动开关拨到Wi-Fi模式,等待20秒直到Wi-Fi 信号灯亮起。
- 3. 点击**iPad**的"设置"图标,选择无线局域网"TELECAMERA...",密 码 "12345678"
- 4. 运行UCam plus, 加载图像即可。

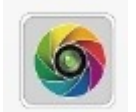

#### 操作方法:

除了导出图片方法不同,其他操作方式一样。

#### 导出图片、录像

#### 1、先保存图片、录像

在导出图片操作之前,先进入 ucam 的图片文件夹,然后点需要导出的图片,打开该图片后,图片下 面会有一个图标,点击后才能按照下述方法导出所拍照片,录像也许保存才能导出。

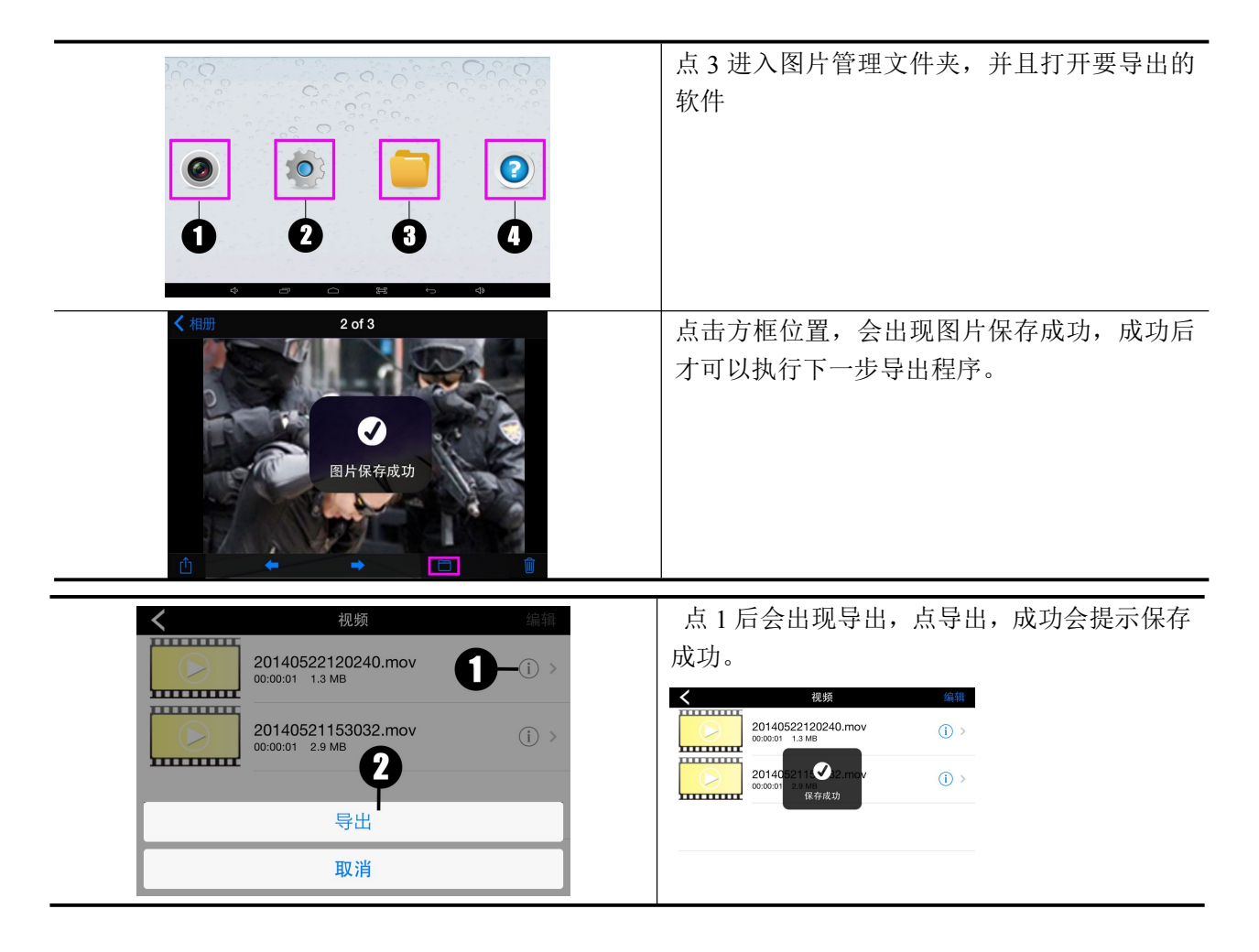

#### 2、图片导出

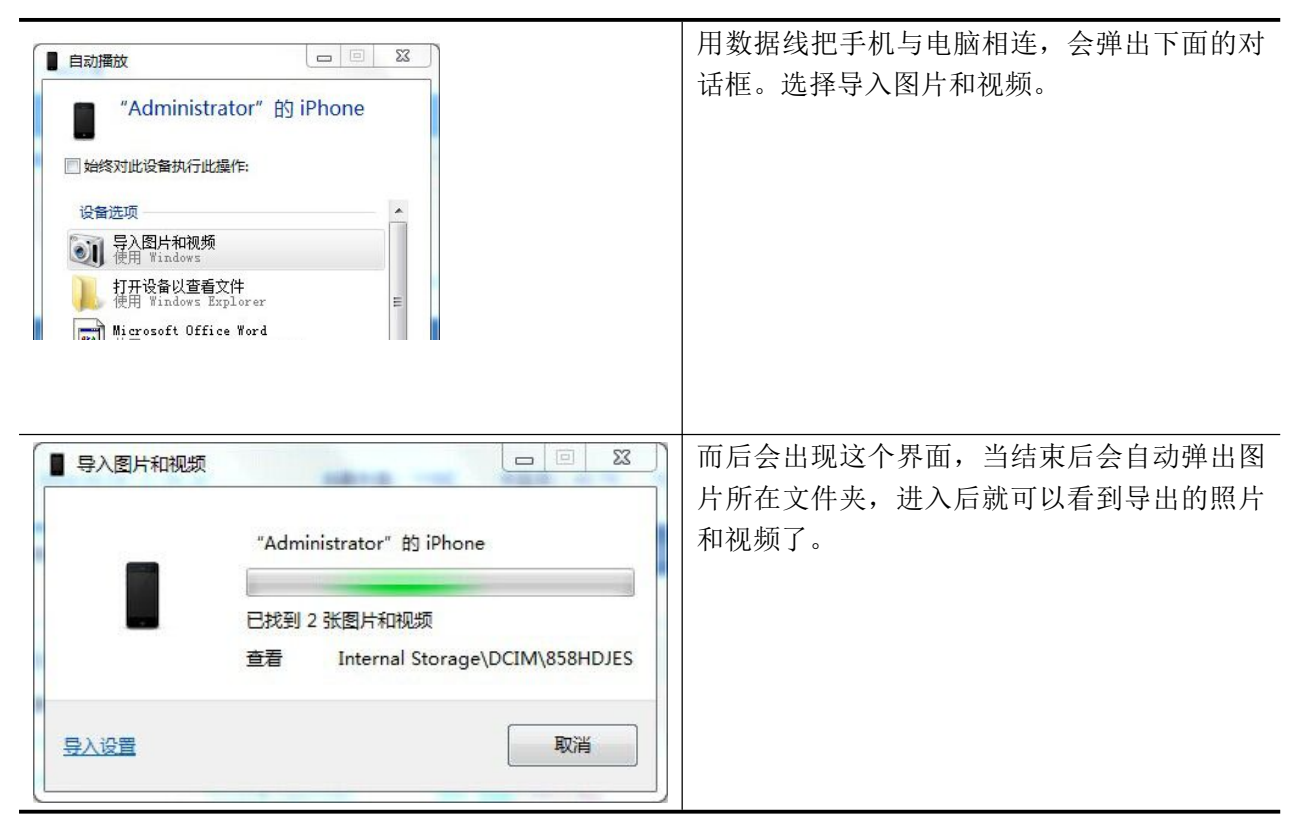

# 常见问题

- 1、WI-FI 连接正常却没有图像: 此时需关闭软件,再次打开软件, 如无反应请检查 ip、端口的设 置是否和主机参数对应。
- 2、无法连接 WI-FI: 如无法连接信号, 关机 10 秒, 重新开机尝试, 如还连接不上, 请检测电量重 新充电。
- 3、如何使用云台拍照:先支好脚架,确定稳固,固定好设备,通过上下旋钮控制,尽量控制速度, 截图拍照时,不要移动碰设备。
- 4、复位:如遇到不明原因的故障,可复位解决。长按复位键,主机参数恢复出厂设置,出厂 IP 为  $10.1011$  端口 8196。
- 5、请勿使用其他电源适配器和 USB 线给设备充电,充电时没有图像可能是适配器和线的原因。
- 6、USB 连接无图像,或者图像很小:电脑打开软件时,出现无法检测到视频设备,并有英文提示, 此时可能是 USB 端口连接不好,可换主机后面的插口,另外此模式下务必使用标配 USB 线。

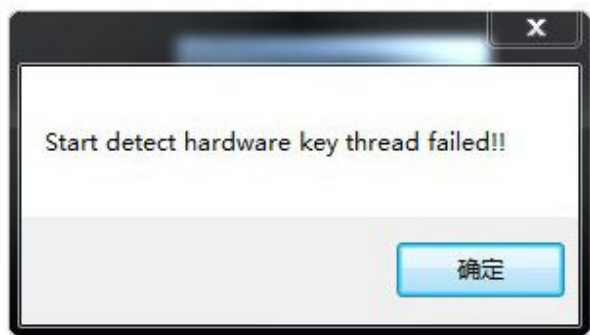

基本参数:

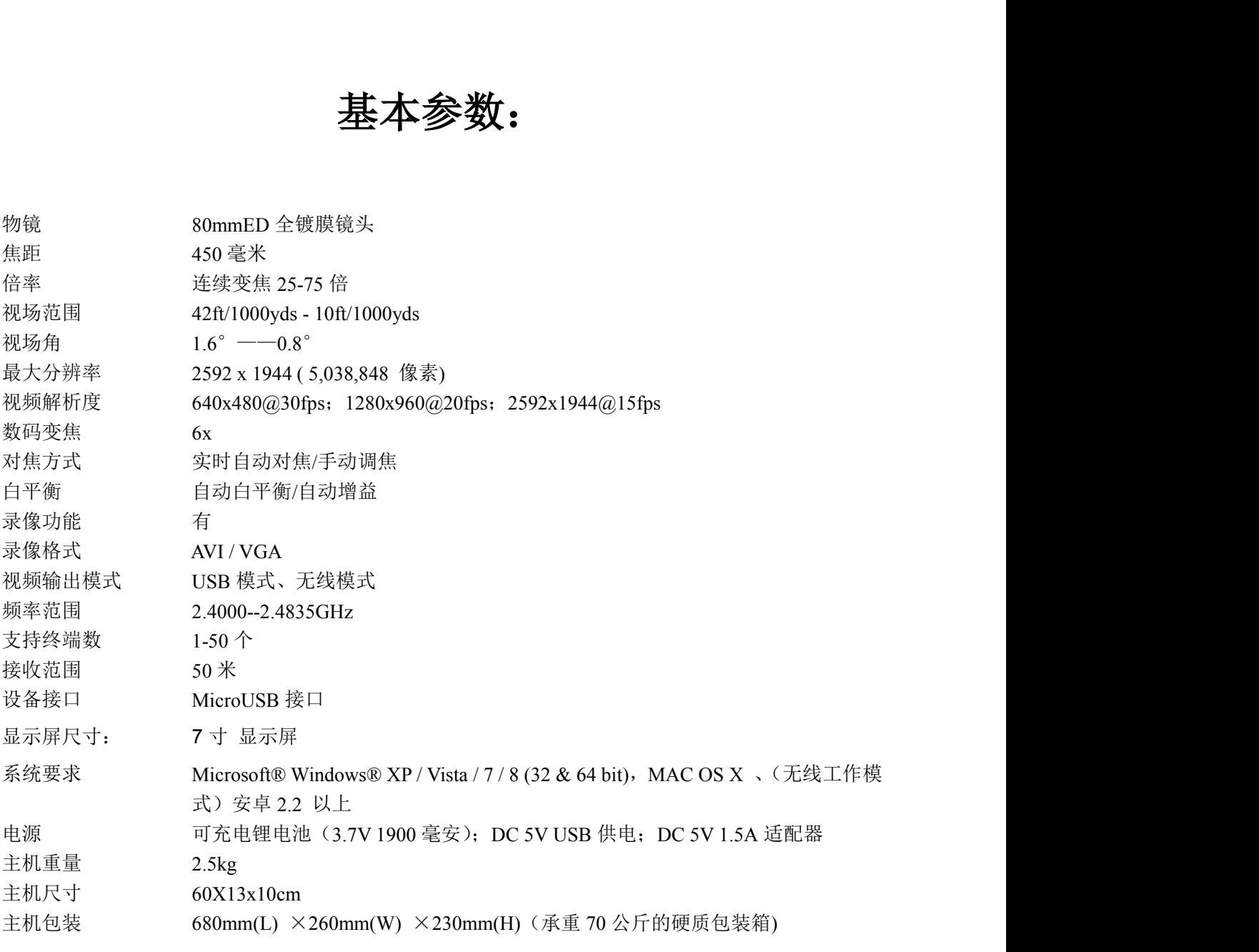

#### 如想了解更多产品信息,可登陆欧尼卡(Onick)官方网站: www.onick.com.cn